# **Federal Reporting Office Hours**

#### **Special Programs and Data**  *October 2022*

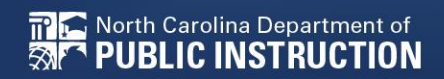

**EXCEPTIONAL CHILDREN DIVISION**

# **Automated Captioning for Participants in WebEx**

#### Option 1: Caption and **Highlights Panel**

- 1. Locate blue circle and dot icon on the bottom of
- screen. 2. Select icon

North Carolina Department of

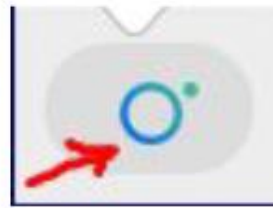

3. A side panel will appear on the right side of the screen.

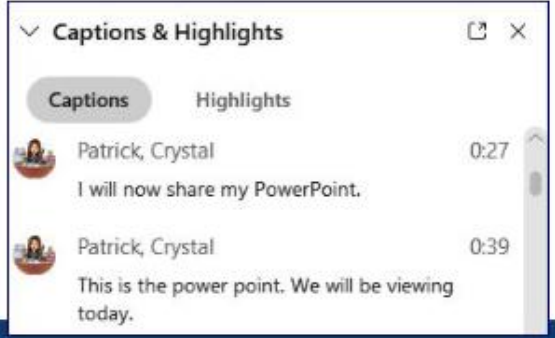

#### Option 2: Closed Captioning

- 1. Select the Closed Captioning (CC) icon
	- Captions will appear on the  $a_{\cdot}$ bottom of screen.
- 2. Grab and move to desired location

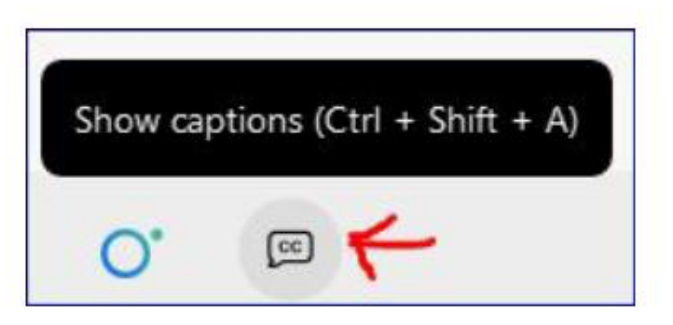

**EXCEPTIONAL CHILDREN DIVISION**

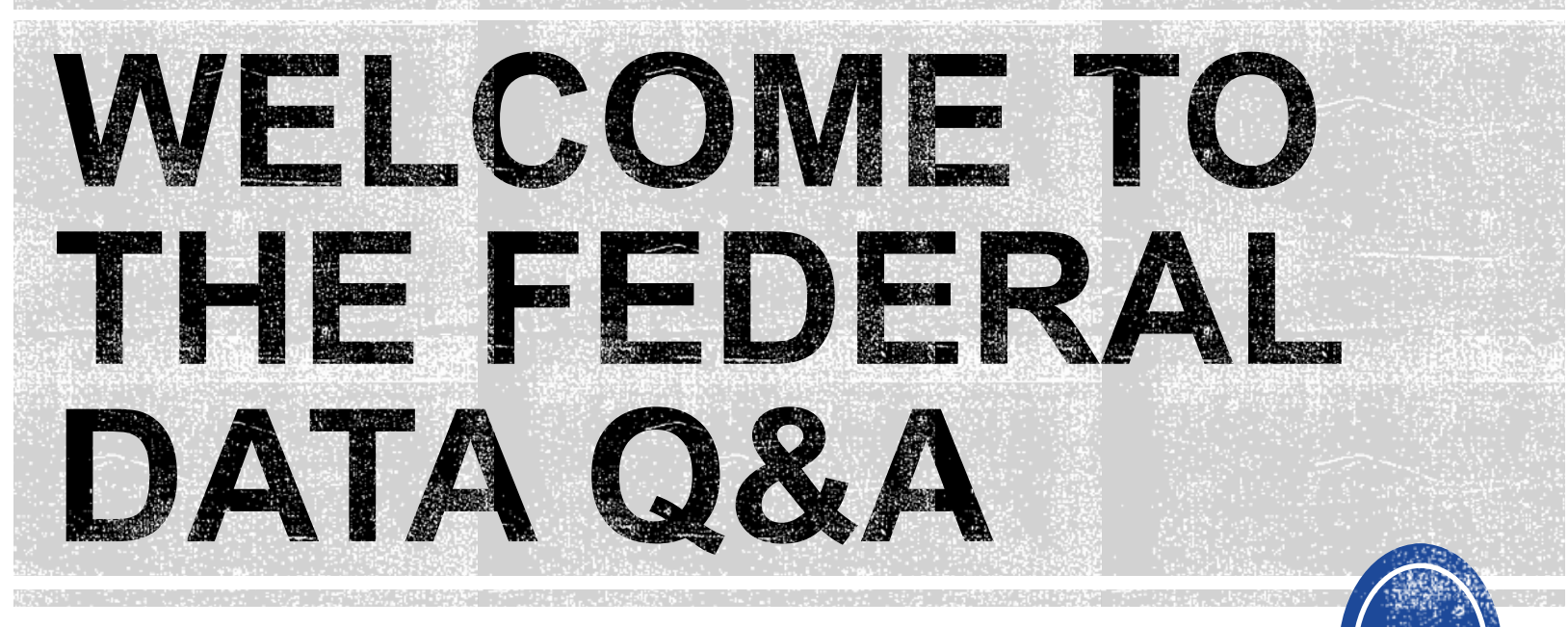

We are here to answer your questions!

Feel free to type in the chat or unmute and ask anything you like!

# **Federal Reporting Preparation Tips**

**Indicator 11 Indicator 12**

**EXCEPTIONAL CHILDREN DIVISION**

# **Indicator 11 Tips**

#### **Child Find**

# **Indicator 11**

- Opened October 3<sup>rd</sup> and closes October 31<sup>st</sup>
- Captures the percent of students for whom a referral was received, and placement determined within 90 days
- Based on data from the 7/1/2021 through 6/30/2022 reporting period

# **Indicator 11 Resources**

• Training video and resources available in ECATS (Main Menu > Resources > Federal Reporting tab)

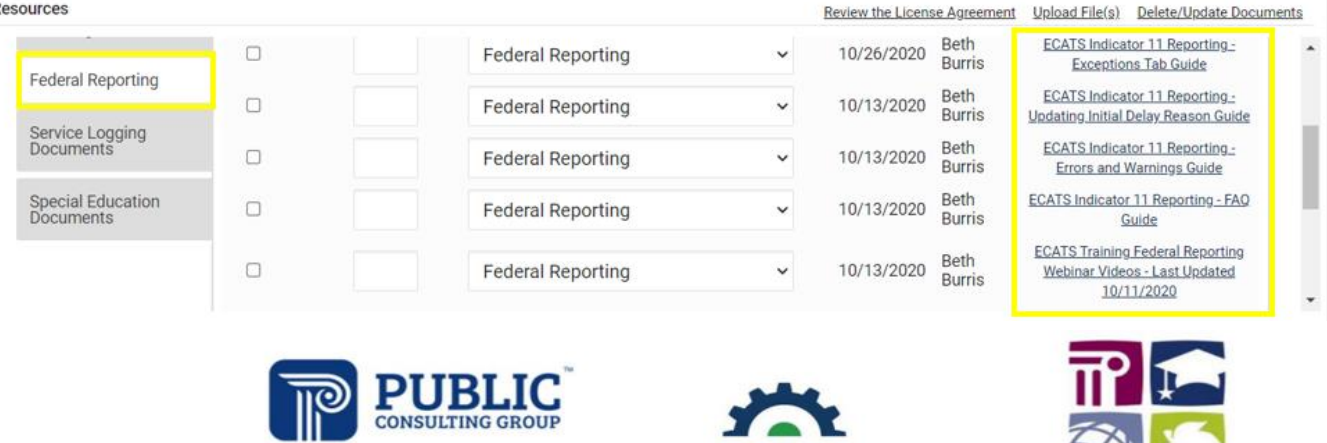

#### **ECATS Federal Reporting Webinar Videos**

**Solutions that Matter** 

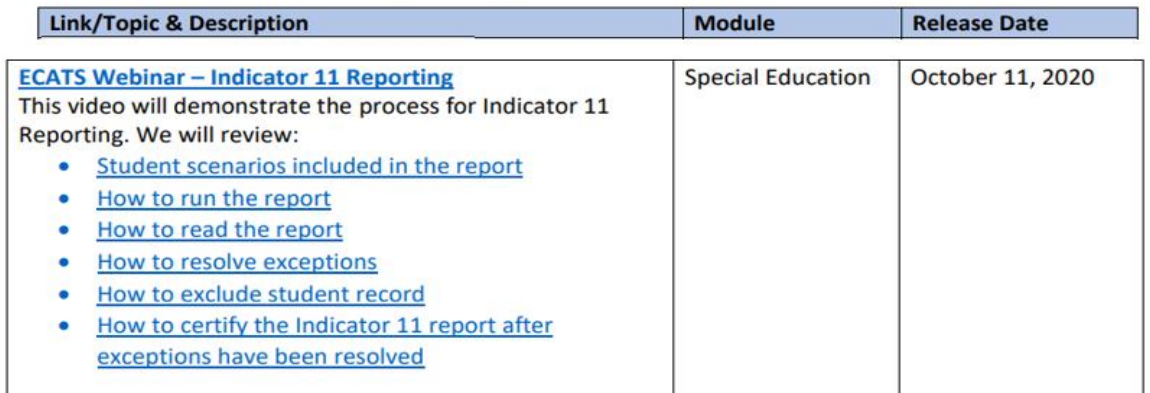

**ECATS** 

 $X$ 

# **Indicator 11 Resources**

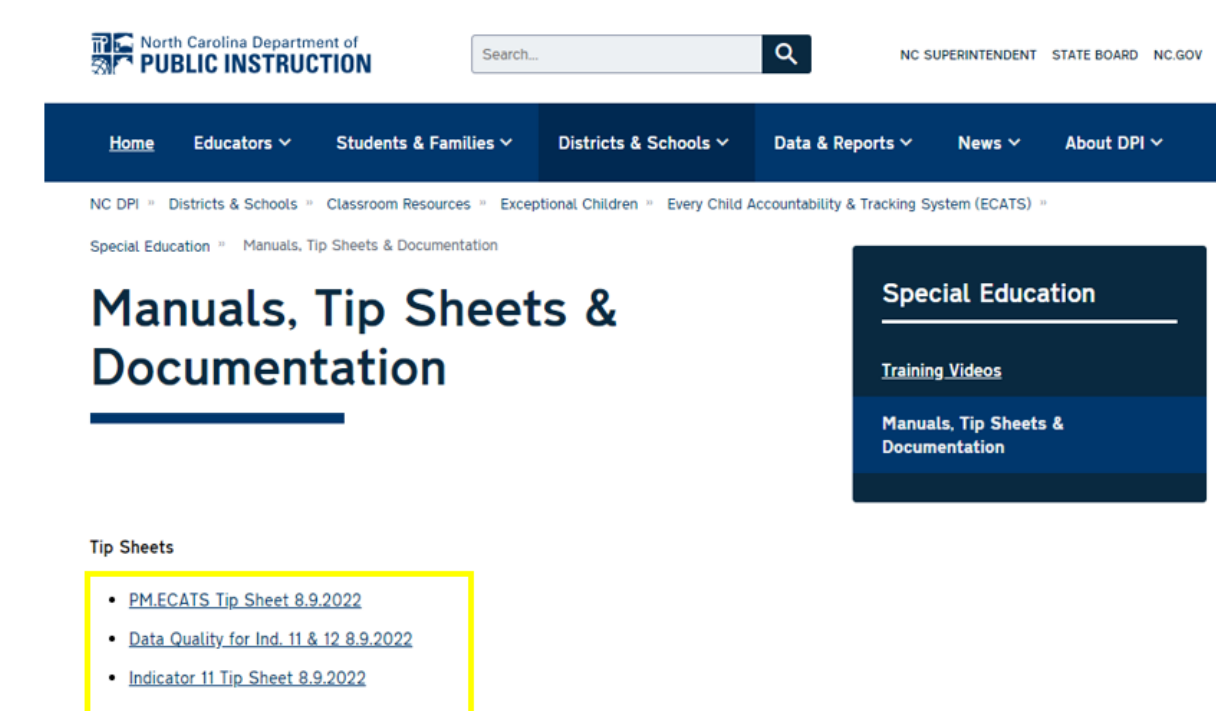

#### [PM.ECATS Tip Sheet 8.9.2022](https://www.dpi.nc.gov/documents/ecats/pmecats-tip-sheet-892022/download?attachment)

[Data Quality for Ind. 11 & 12 8.9.2022](https://www.dpi.nc.gov/documents/ecats/data-quality-tip-sheet-ind-11-12-892022/download?attachment)

#### [Indicator 11 Tip Sheet 8.9.2022](https://www.dpi.nc.gov/documents/ecats/tip-sheet-indicator-11-892022/download?attachment)

# **Indicator 11 Report**

• Go to Reporting > Standard Reports

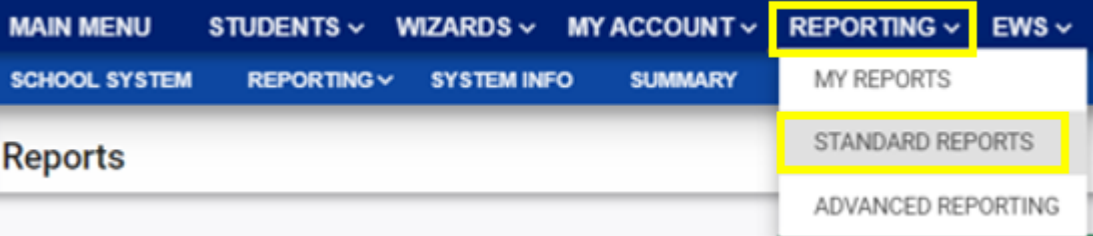

• Scroll to Scheduled Reports > Select the Special Ed tab > Click the Indicator 11 link

**Scheduled Reports** 

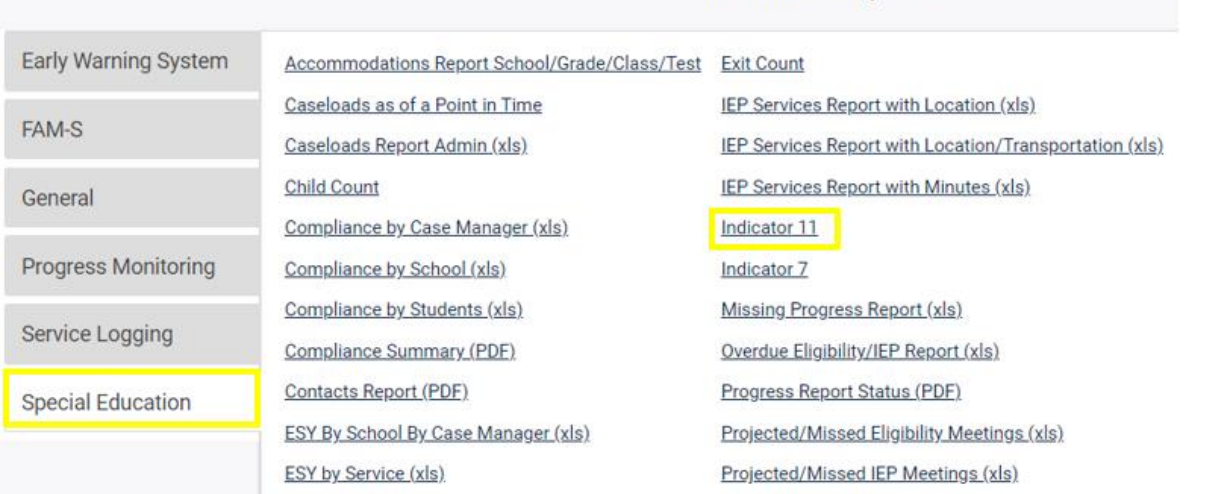

## **Indicator 11 Report**

- **Leave the Data Set and Count Period default to the current selection**
- **Leave the Schools options blank**
- **Select Detailed Student Listing, Include Summary Calculations, and Include Exception/Validations Report**
- **Click Generate Report**

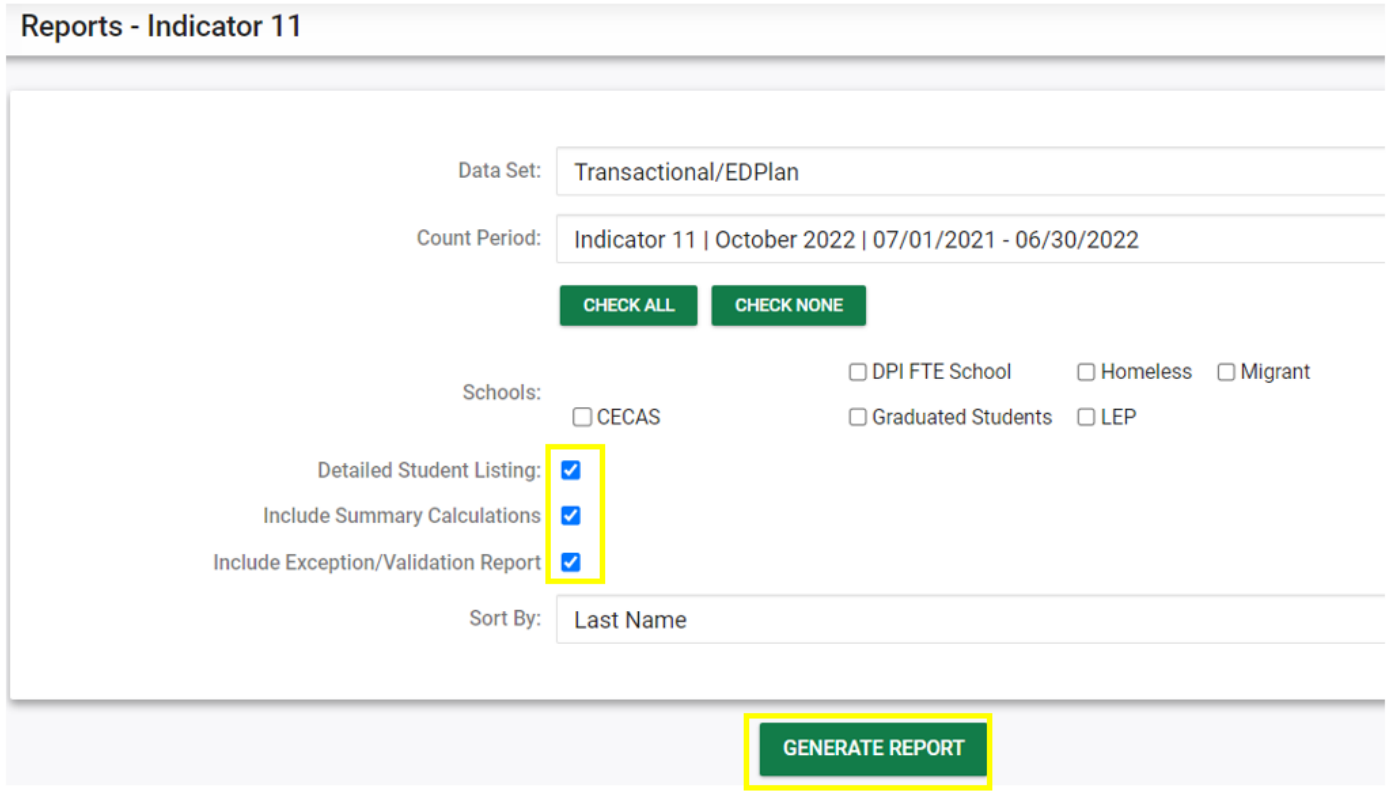

# **Indicator 11 Report**

• **Go to Reporting > My Reports to view the report**

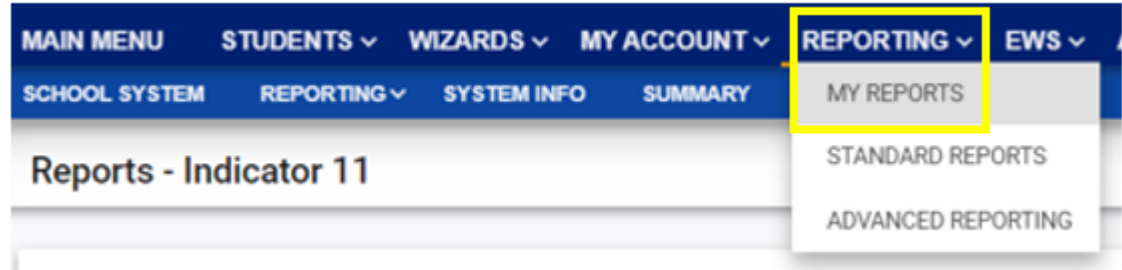

#### **Reports**

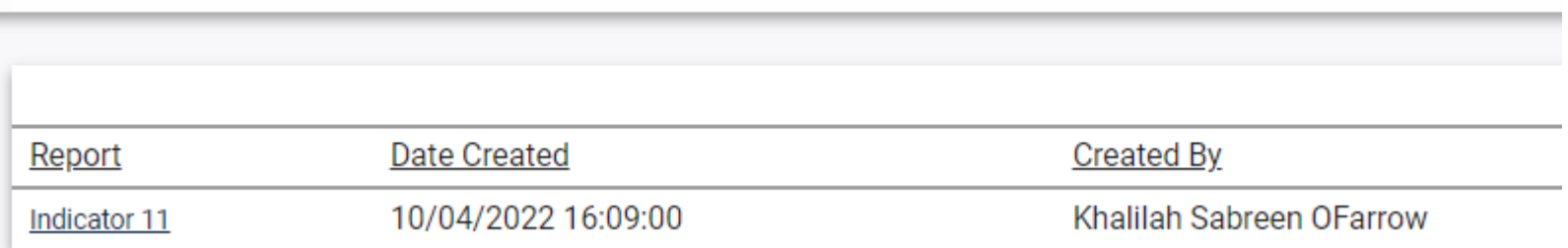

**StudentID Is Duplicated**

123456789 Duplicate Records found in ncecatsEFG 987654321 Duplicate Records found in ncecatsEFG

• If the student transferred to a PSU with a referral that was initiated in the previous PSU, and the new PSU did not have the full 90 days to complete the initial placement process, the new PSU would exclude the referral event from Indicator 11.

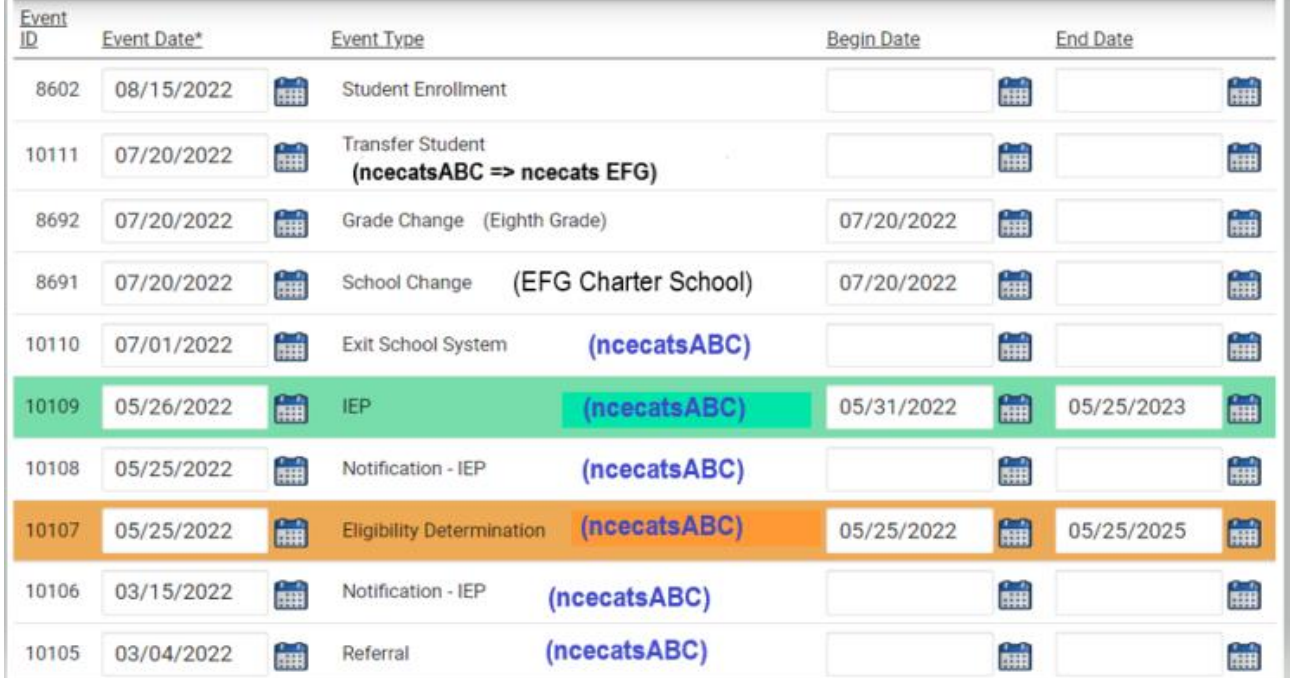

## **Indicator 11 Common Exceptions** *Steps to exclude duplicated student*

• Navigate to the Student Level Report View and select the appropriate reporting period.

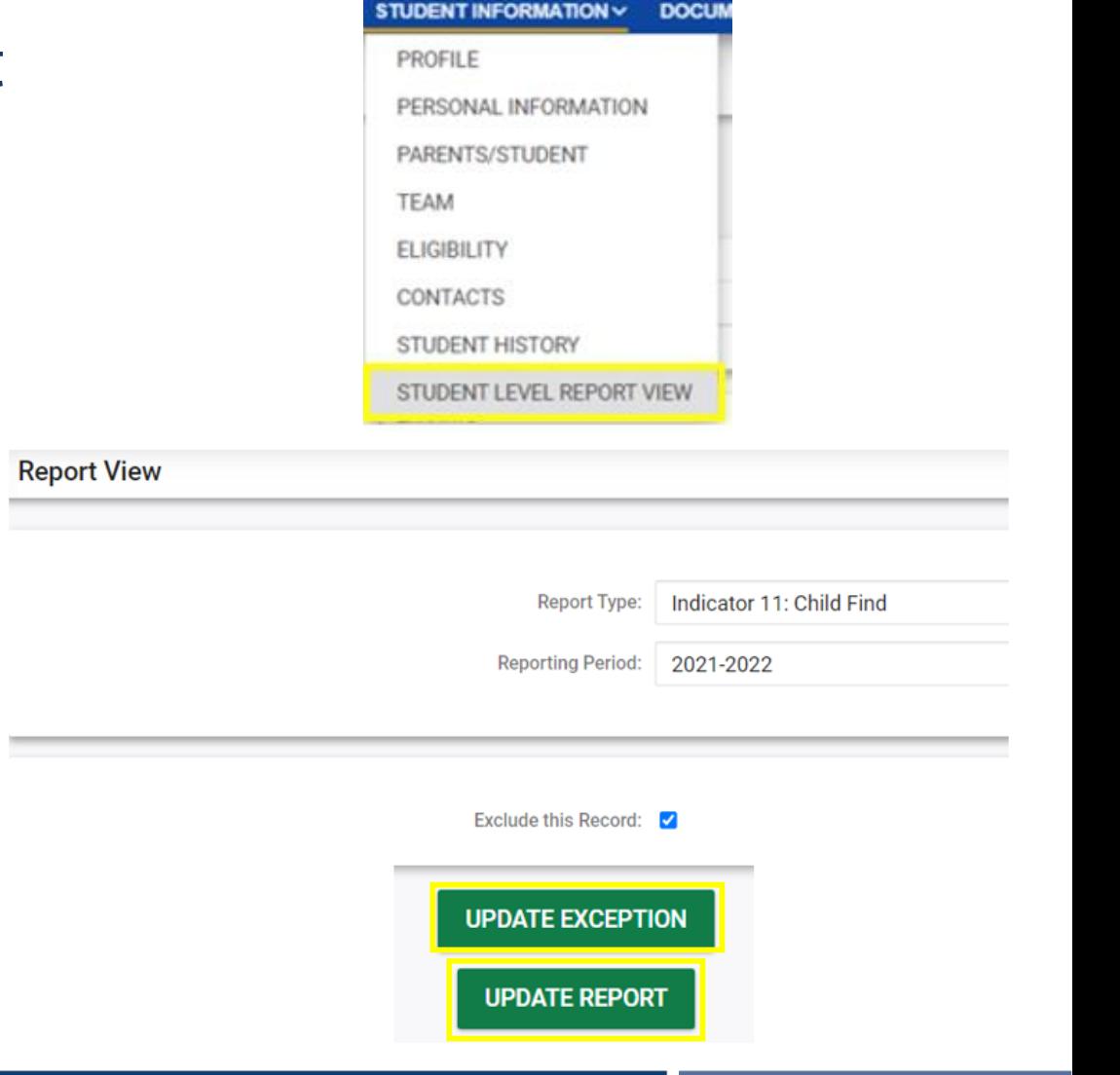

**EXCEPTIONAL CHILDREN DIVISION**

• Select Exclude this record. Click Update Exception and Update Report.

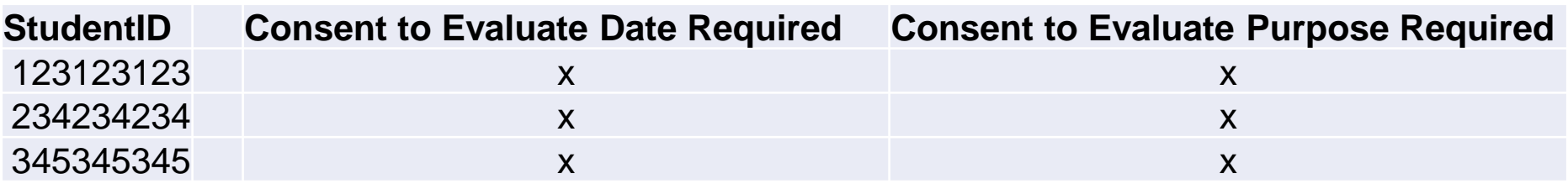

• **This is a warning.** This is not an error. **No action is needed to resolve this exception.** 

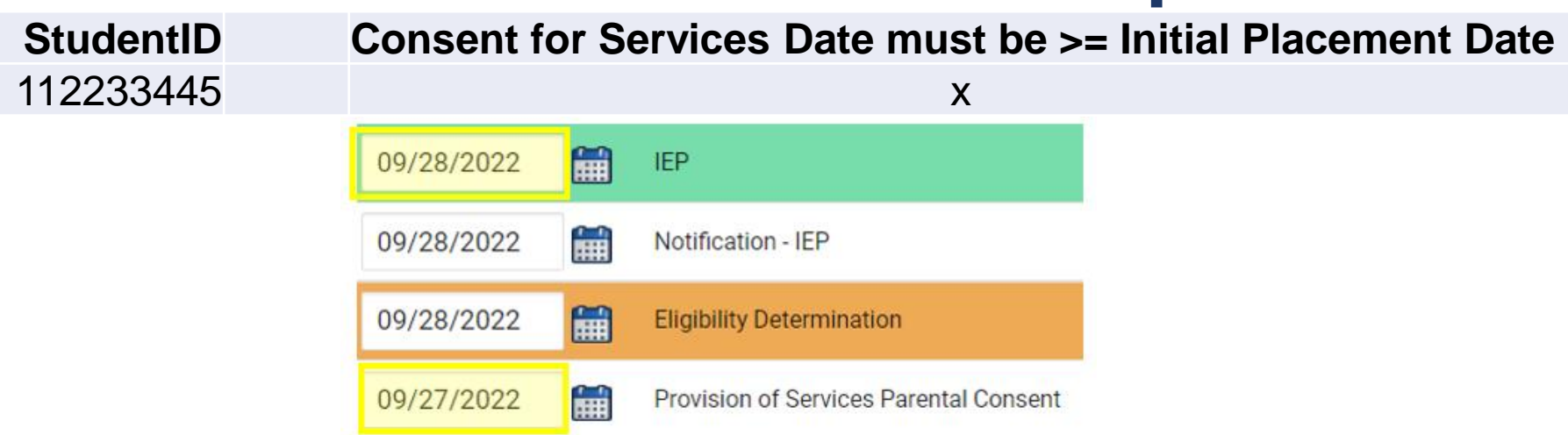

• Change the Provision of Services Parental Consent date to the Initial IEP event date and click Update the Database. Then update the Student Level Report View to clear the error.

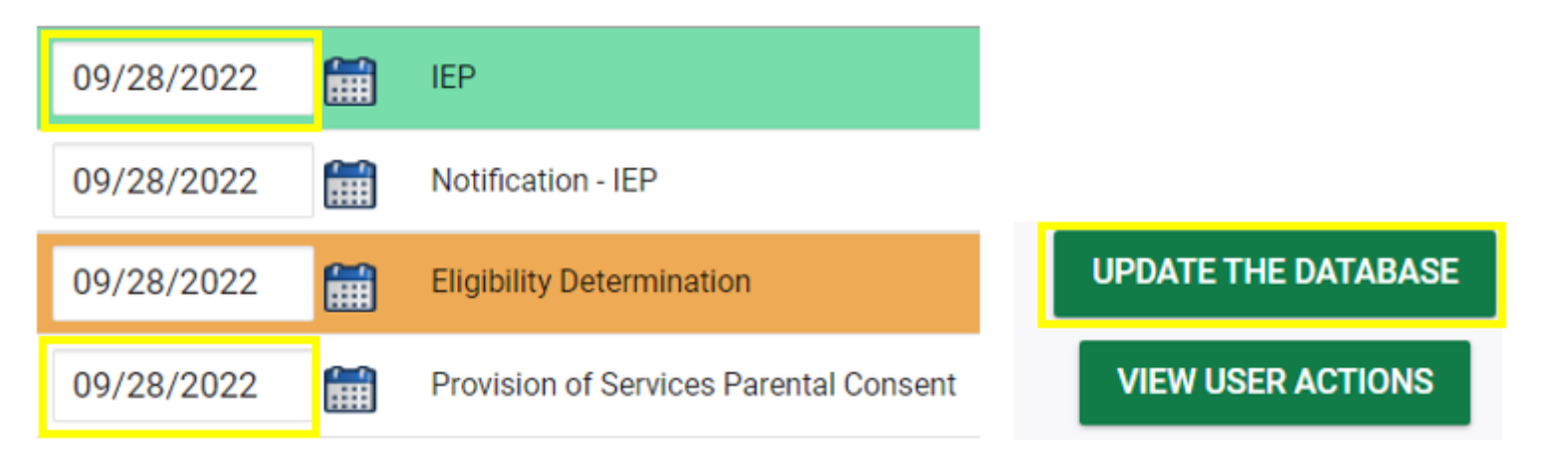

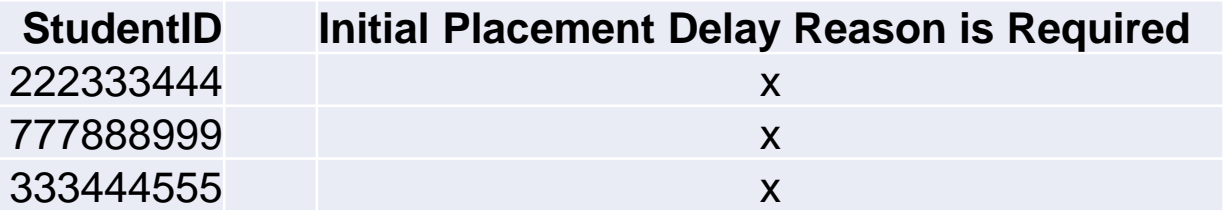

- Confirm the consent for services response has been submitted on the EC Process > Consent screen.
- Confirm the initial placement delay reason has been documented on the Data Collection screen if there was a delay.

### **Indicator 11 Common Exceptions** *Initial Placement Delay Reason is Required*

❑If initial placement is after 90-day timeline, document initial placement delay reason (Data Collection > Part B Referral tab)

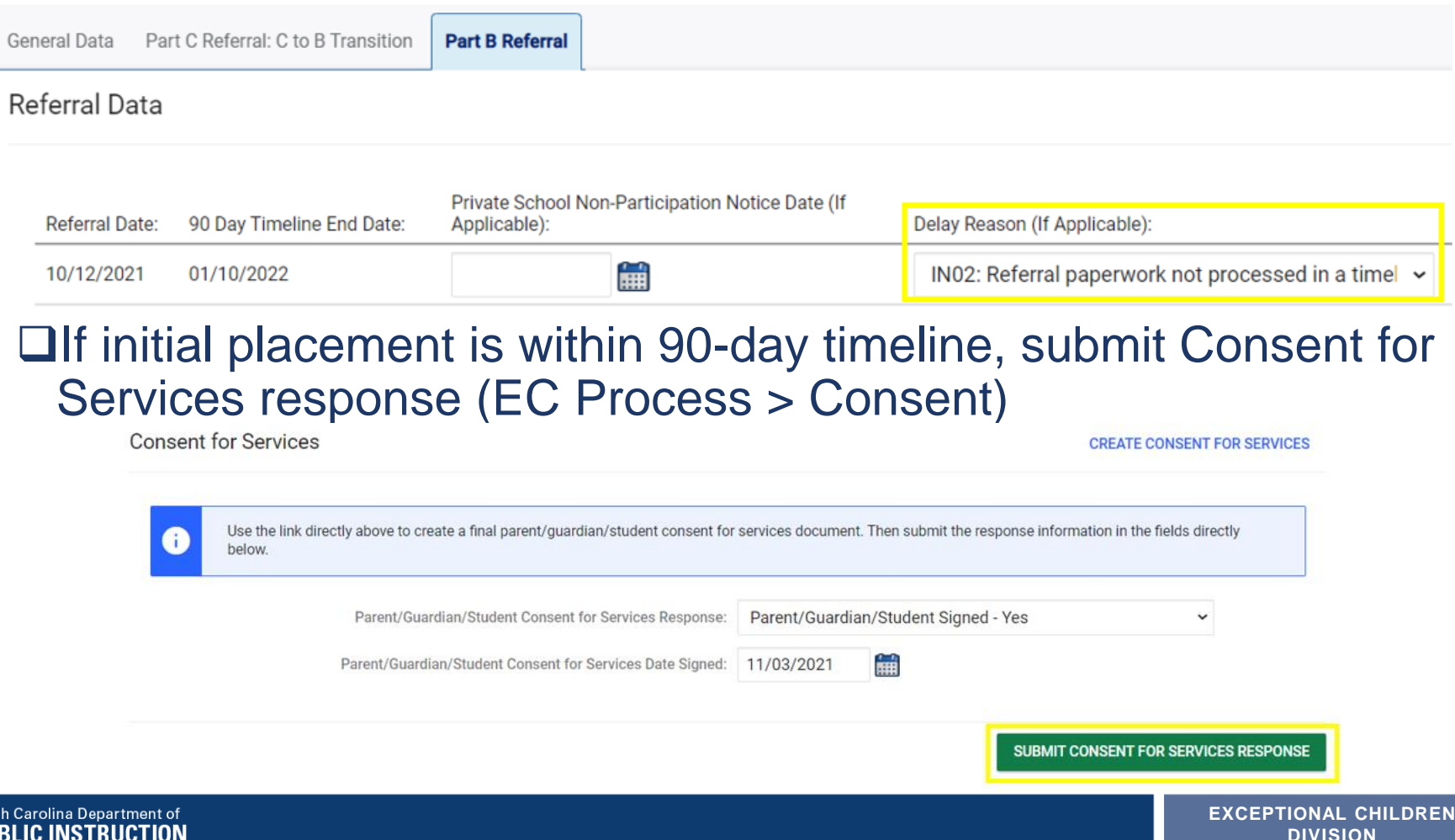

## **Reminder: Consent Response** *EC Process > Consent screen*

#### **Consent to Evaluate**

**CREATE CONSENT TO EVALUATE** 

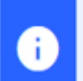

Ð

Use the link directly above to create a final parent/quardian/student Consent to Evaluate document. Then submit the response information in the fields directly below.

#### **Consent for Services**

**CREATE CONSENT FOR SERVICES** 

Use the link directly above to create a final parent/guardian/student consent for services document. Then submit the response information in the fields directly below.

#### Documents created for

**Consent for Eval** 

**Consent for Services** 

**Remember:** An open check box associated with the Consent document indicates the document was finalized, the but the Consent response has not yet been submitted on the EC Process > Consent screen.

### **Reminder: Consent Response** *EC Process > Consent screen*

#### **Consent to Evaluate**

**CREATE CONSENT TO EVALUATE** 

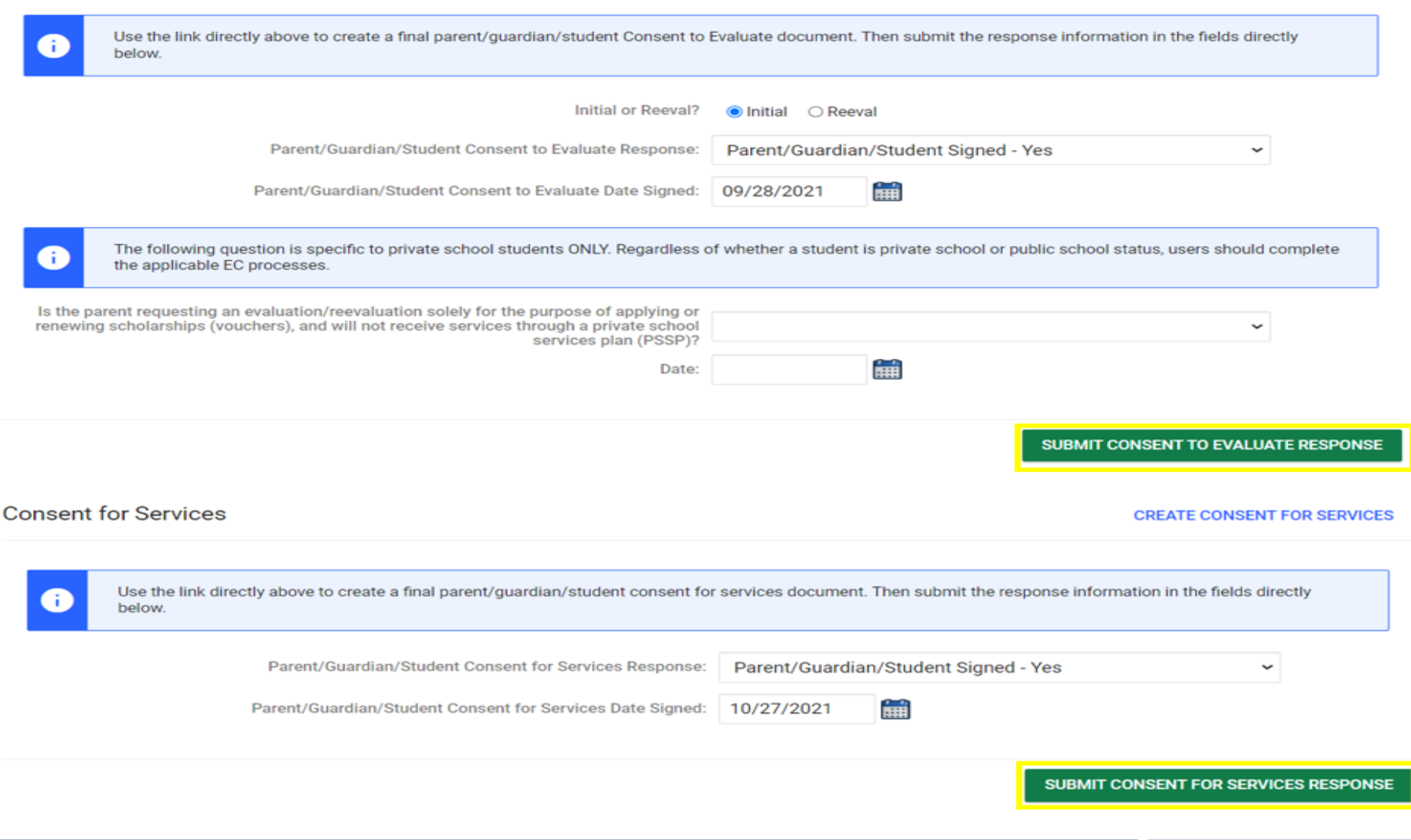

### **Reminder: Consent Response** *Confirm the response was submitted*

#### Documents created for

- F **Consent for Eval**
- E **Consent for Services**

Remember: The red E associated with the Consent document indicates the document was finalized, and the Consent response was submitted on the FC Process > Consent screen.

#### **Student History**

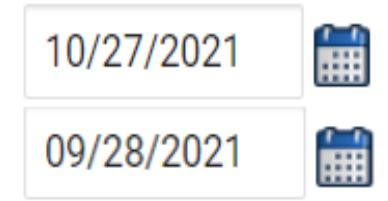

Provision of Services Parental Consent

Parent Consent (Yes)

**Remember:** The Provision of Services Parental Consent event and Parent Consent (Yes) event on the Student History screen indicates the Consent responses were submitted on the EC Process > Consent screen.

## **Preparing for Indicator 11** *Things to check in the student record*

#### ❑Upload signed copy of Consent to Evaluate (if applicable) and Consent for Services to Documents

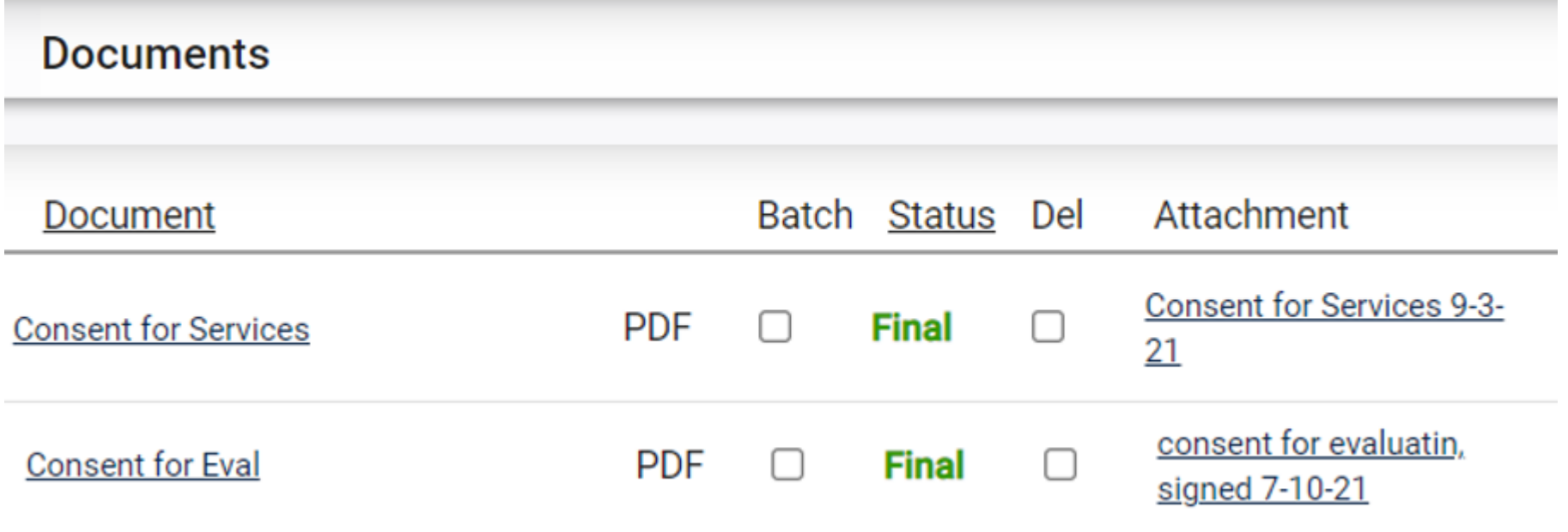

### **Indicator 11 Report** *Things to check on the Student Details tab*

#### ❑Confirm the Consent to Evaluate response has been submitted for Referral - Yes

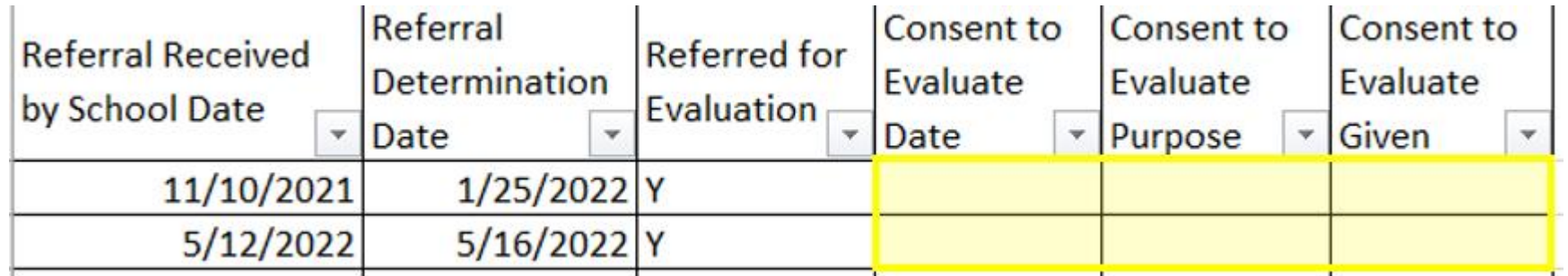

#### **IV. IEP Team Determination**

□ No evaluation will be conducted based on the review of existing information. The referral to special education ends.

Explain decision not to evaluate:  $N/A$ 

**RE** North Carolina Department of **PUBLIC INSTRUCTION** 

□ Eligibility for special education and related services is being determined by existing evaluation data made available to the IEP Team through the Special Education Referral. NO additional evaluation(s) are needed to determine eligibility.

Explain decision to determine eligibility by existing evaluation data:  $N/A$ 

Assessment information and evaluation data used to make this determination can be found on the assessment summary page. (Note: this data must meet the requirements of the eligibility worksheet(s))

 $\sqrt{\phantom{a}}$  Conduct an initial evaluation. Eligibility cannot be determined by the review of existing data.

Consent to Evaluate **CREATE CONSENT TO EVALUATE** Use the link directly above to create a final parent/quardian/student Consent to Evaluate document. Then submit the response information in the fields directly 0 below. Initial or Reeval? C Initial C Reeval Parent/Guardian/Student Consent to Evaluate Response 龠 Parent/Guardian/Student Consent to Evaluate Date Signed:

> **EXCEPTIONAL CHILDREN DIVISION**

SUBMIT CONSENT TO EVALUATE RESPONSE

## **Indicator 11 Report** *Things to check on the Student Details tab*

❑If the initial placement delay reason was documented, but there were 0 days delayed, remove the initial placement delay reason from the Data Collection Screen.

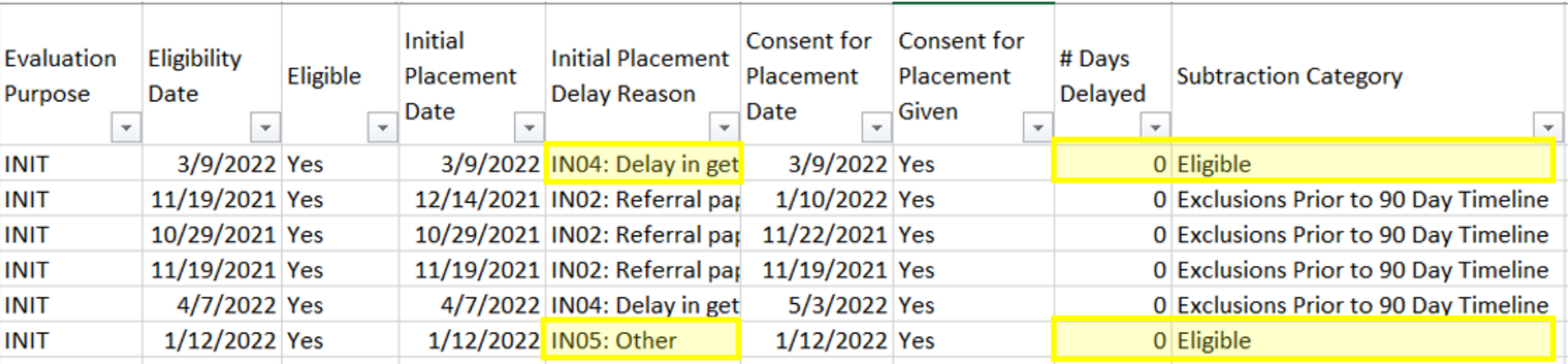

## **Indicator 11 Report** *Things to check on the Student Details tab*

#### ❑If the referral was initiated in current PSU, confirm the Referral date is on/after the Student Enrollment date

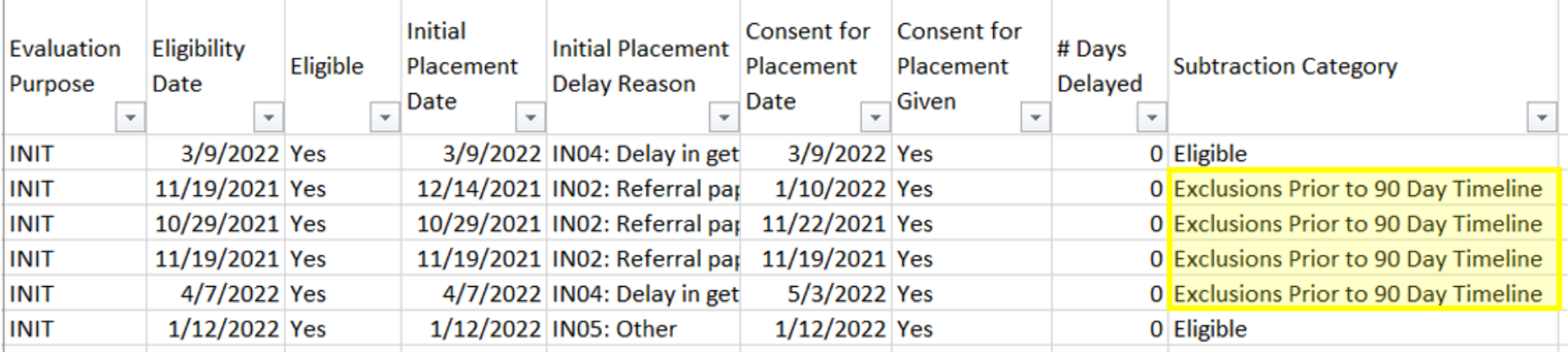

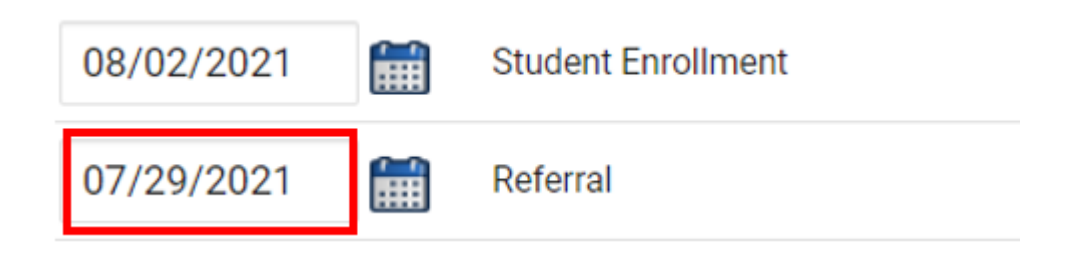

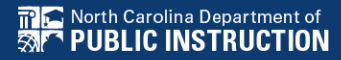

#### • From the Admin drop list, select School Systems.

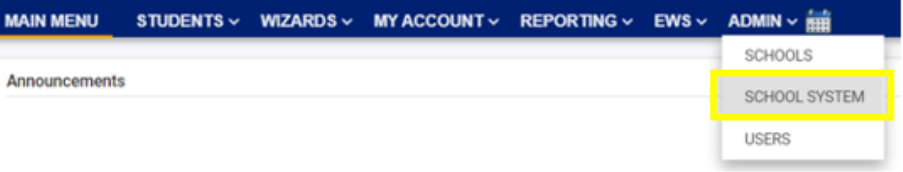

**State Reporting Certification For** 

• From the secondary level Reporting drop list, select State Reporting Certification. **MAIN MENU MY ACCOUNT v** REPORTING  $\vee$  EWS  $\vee$  ADMIN  $\vee$   $\frac{1}{101}$ **WIZARDS**  $\sim$ **SCHOOL SYSTEM ADMINISTRATION V REPORTING V SYSTEM INFO SUMMARY** 

**REPORTS** 

STATE REPORTING CERTIFICATION

• From the State Reporting Certification screen, select the appropriate Timeframe.

**Reports** 

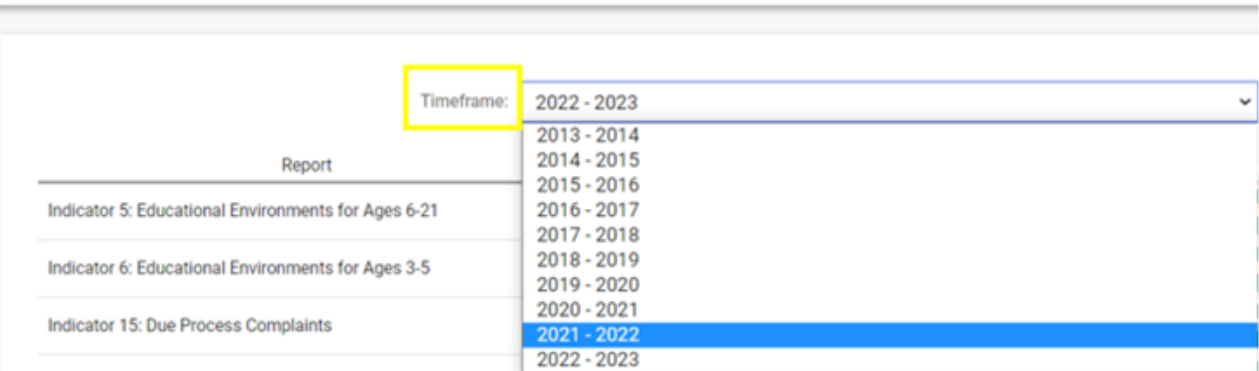

• Click the Certify button next to the report, Indicator 11: Child Find

#### **State Reporting Certification For**

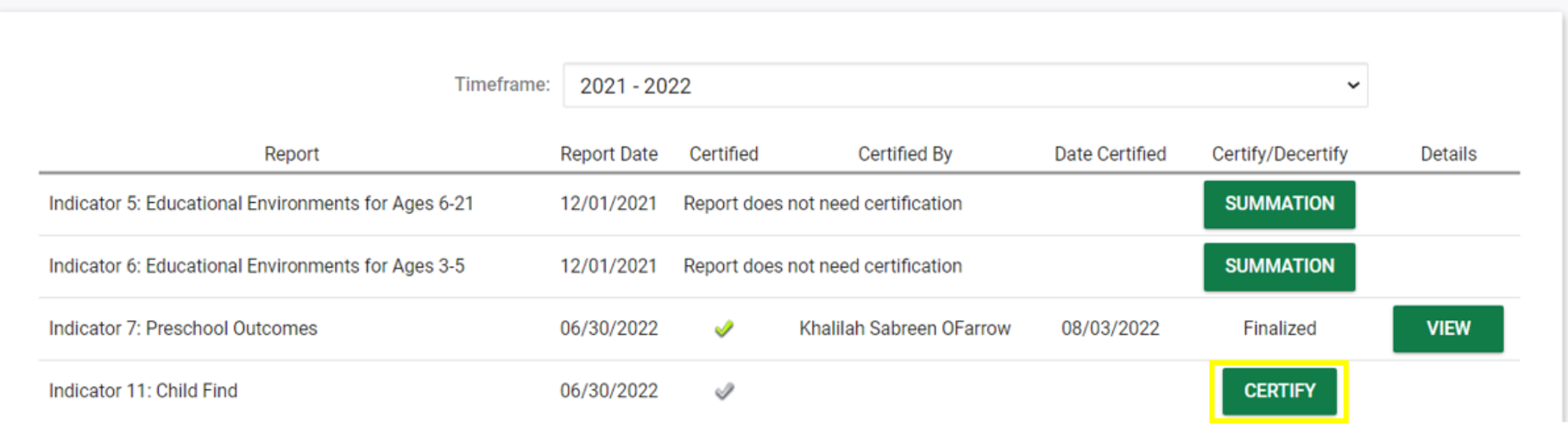

#### • Select the "I certify..." check box

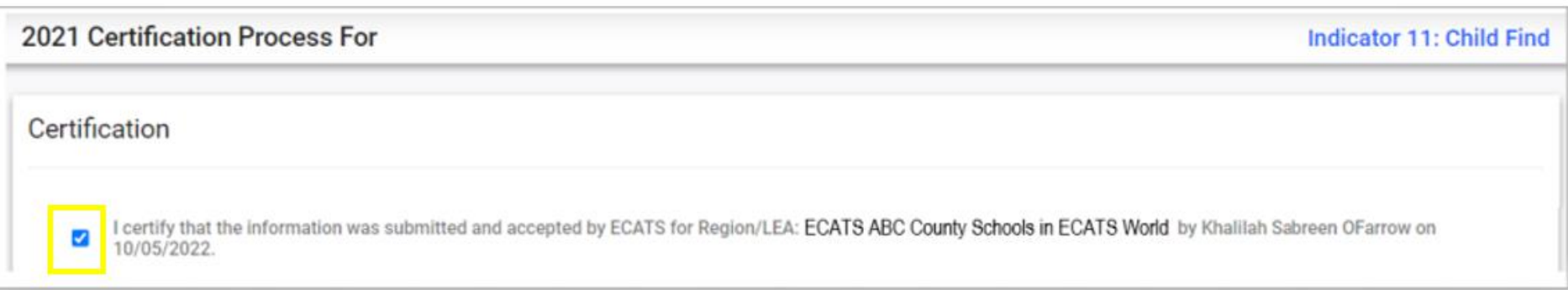

• Scroll down to click the Certify Indicator 11 button. Do not click Print Certification Status before you click Certify Indicator 11.

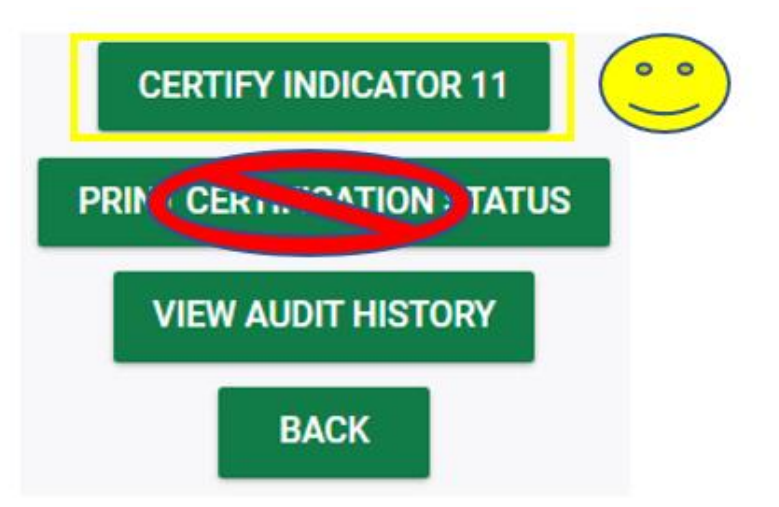

• Return to the State Reporting Certification screen to confirm Indicator 11 is certified.

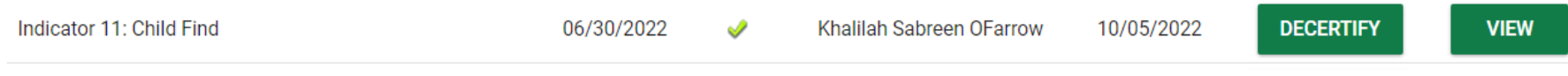

• Certification is indicated by the following:

 $\checkmark$  A green check mark under the column, Certified  $\checkmark$  A name under the column, Certified By  $\checkmark$  A date under the column, Date Certified  $\checkmark$ The Decertify button ✓The View button

#### **State Reporting Certification For**

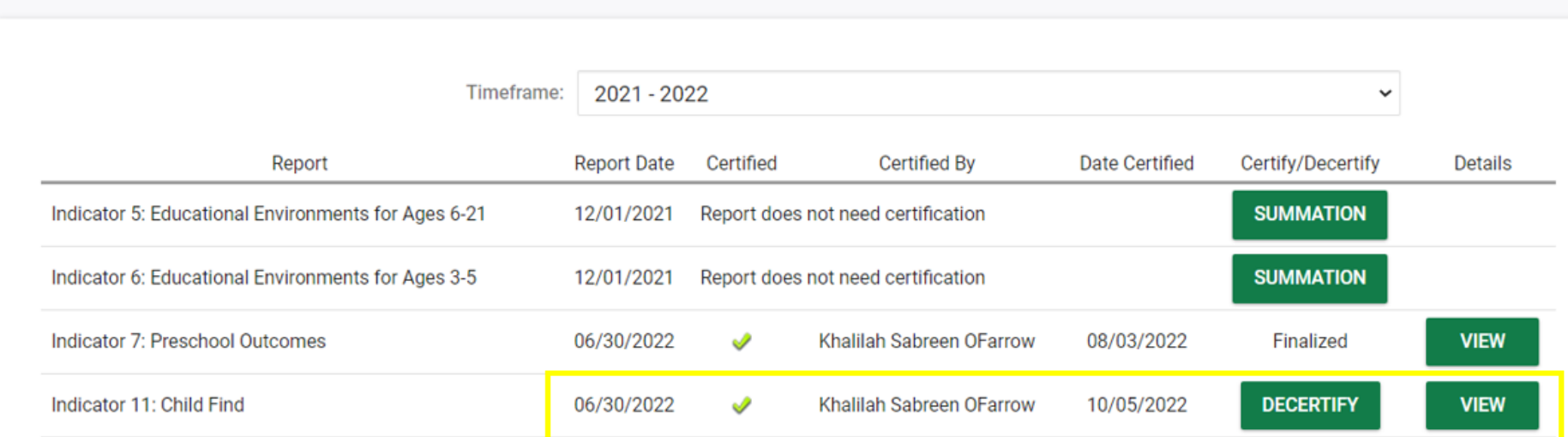

# **Indicator 12 Tips**

#### **Part C to Part B Timely Referral**

# **Indicator 12**

- Captures data on students who received Part C services and were referred to Part B during the 7/1/2021 through 6/30/2022 reporting period.
- All students must have an IEP developed within 90 days of the referral and receive services by their 3rd birthday.
- All Traditional LEAs must submit completed Indicator 12 spreadsheets to [ecindicators@dpi.nc.gov](mailto:ecindicators@dpi.nc.gov) by October 31<sup>st</sup>.
- Charter Schools and State Operated Programs do not submit Indicator 12

# **Indicator 12 Spreadsheet**

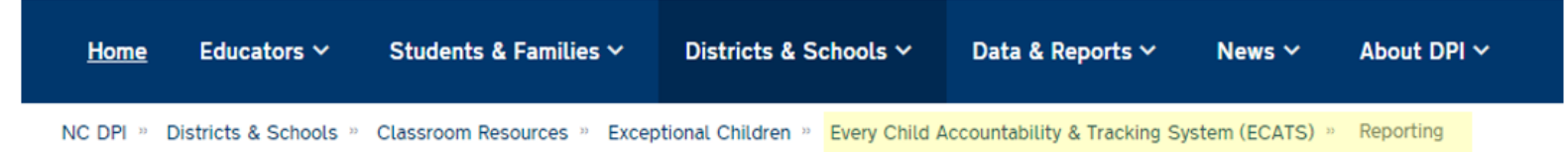

#### Indicator 12 - Part C to Part B Timely **Referral**

Indicator 12 will be submitted on spreadsheets by all PSUs. Charter Schools do not need to submit an Indicator 12 spreadsheet this year. The Indicator 12 spreadsheet has a tab with helpful clarifications to assist PSUs in entering their data and can be found below. The spreadsheet can be submitted at any time prior to the due date of October 31, 2022. Your cooperation in meeting the deadline for data submission is greatly appreciated. Please email all Indicator 12 spreadsheets to ecindicators@dpi.nc.gov.

2021-22 Indicator 12 Spreadsheet

**Indicator 12 Excel Spreadsheet** 

**Indicator 12 Data Collection Templates** 

Child Find Resources | NC Early Learning Network (unc.edu) of

Transition Resources | NC Early Learning Network (unc.edu) a

### *Remember to submit Indicator 12 spreadsheet to [ecindicators@dpi.nc.gov](mailto:ecindicators@dpi.nc.gov) by October 31st*

❑Run the Indicator 11 report in ECATS.

❑In the Indicator 11 Excel spreadsheet, add a column next to *Date of Birth* and label it, *Age as of Referral Date*.

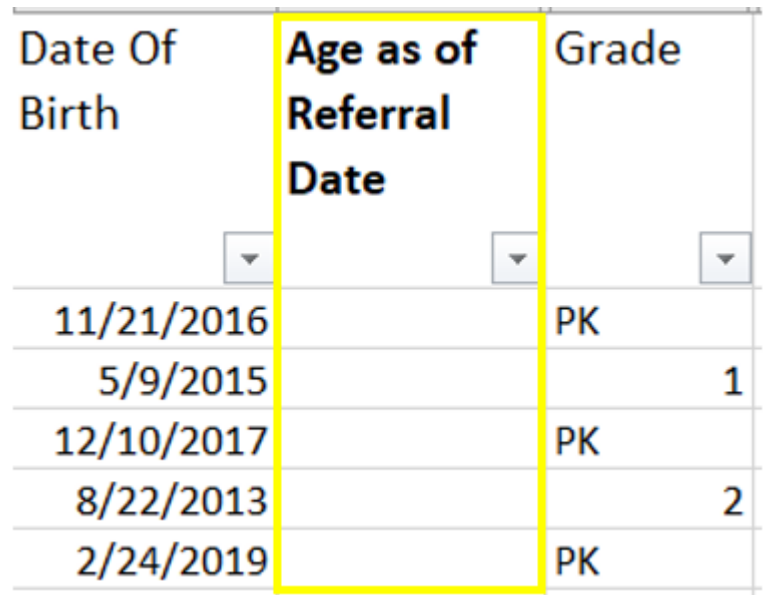

❑Enter the following formula in the first cell under the header, *Age as of Referral Date*:

 $=$ DATEDIF(K2,V2,"y")

or

### =DATEDIF(RC[-1],RC[10],"y")

❑**Note:** This formula calculates in years the difference between the *Date of Birth* and *Referral Received by School Date*

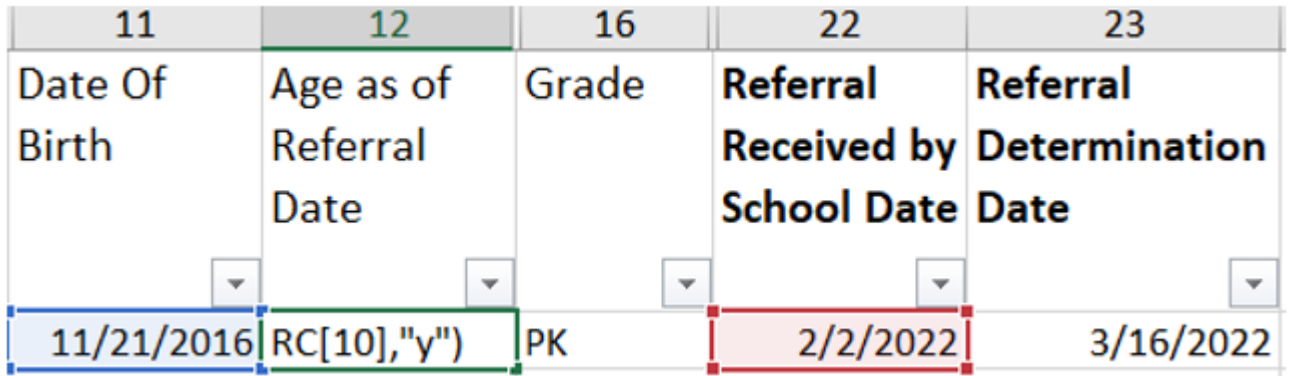

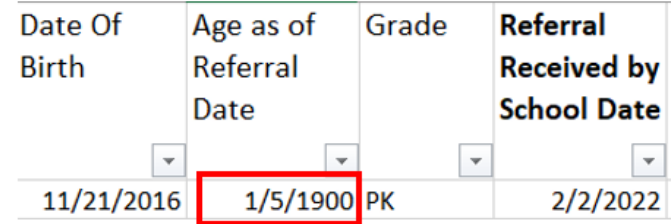

Change the format of the cell contents to Number

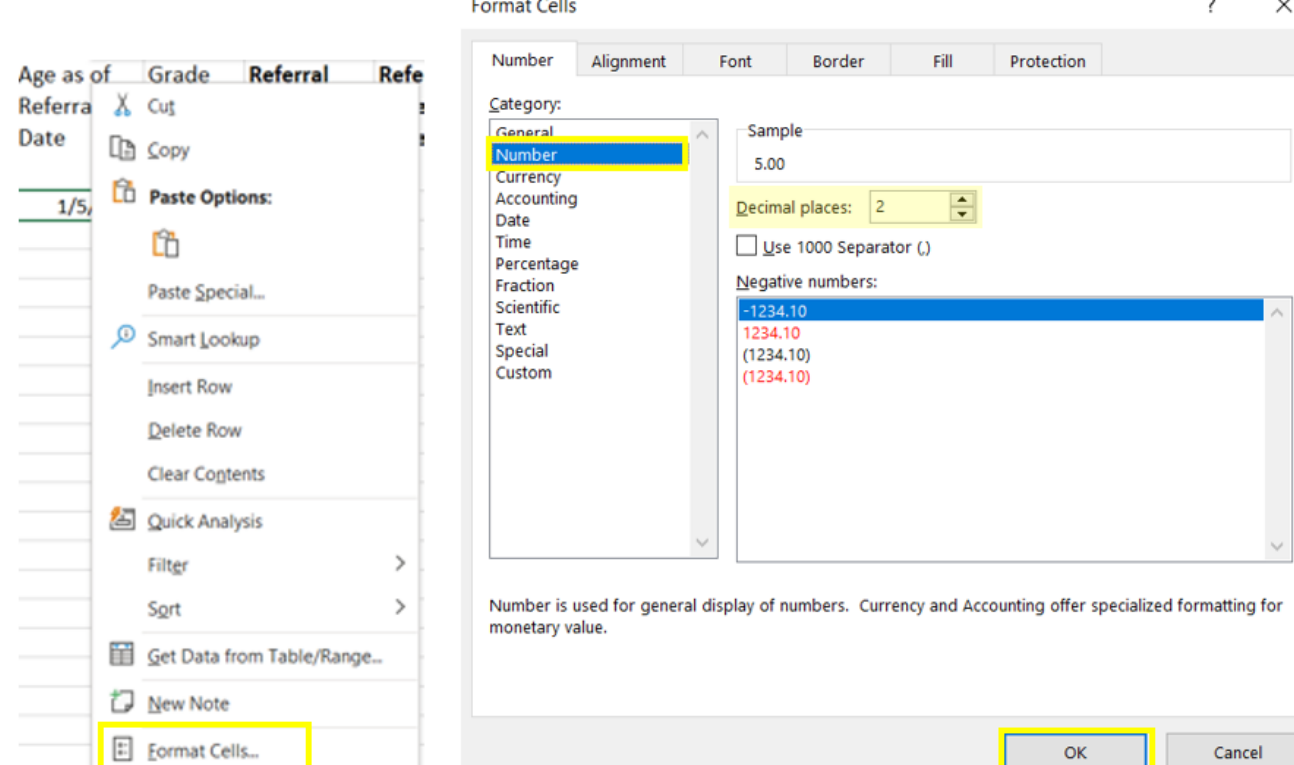

❑Copy and paste the formula down *Age as of Referral Date*  column.

❑Filter *Age as of Referral Date* column results by Age 2 and  $less than Age 3 (e.g., Age 2.5).$ 

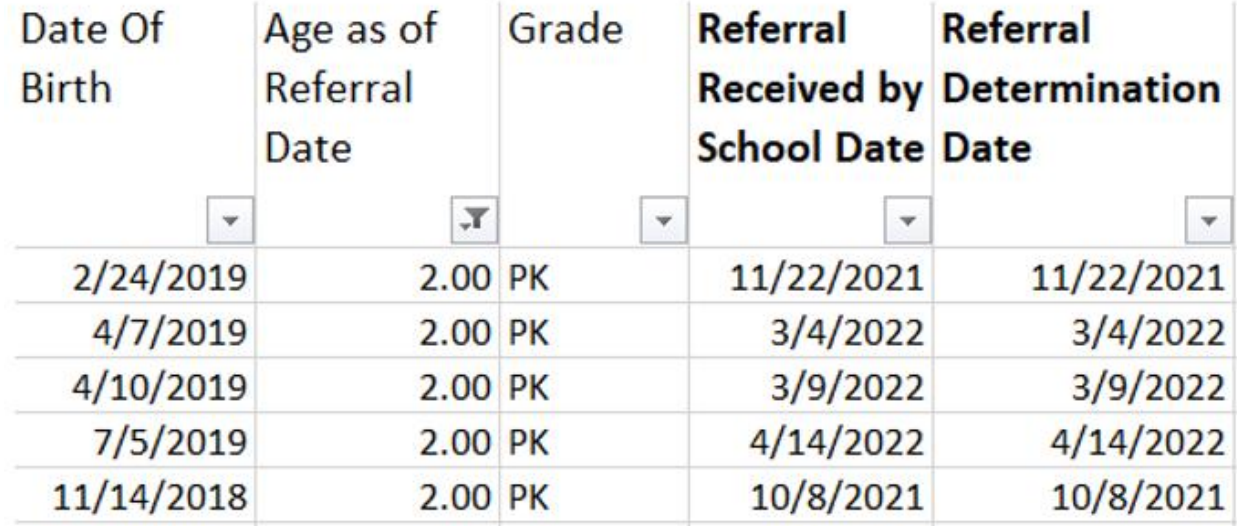

❑This helps to identify students who were referred prior to Age 3 during the selected reporting period.

# **Other Reminders**

## **NC ECATS Data Managers Contact Directory Federal Reporting Office Hours Website**

## **ECATS Data Managers Contact Directory**

Update the Contact Directory with any corrections and/or additions.

https://docs.google.com/document/d/1tQFdgbqV [1kqhMXN9PIGR38JrYbvR8UuZ/edit?usp=sharin](https://docs.google.com/document/d/1tQFdgbqV1kqhMXN9PIGR38JrYbvR8UuZ/edit?usp=sharing&ouid=100162846075394212010&rtpof=true&sd=true) g&ouid=100162846075394212010&rtpof=true&s d=true

# **ECATS website: Federal Reporting Office Hours**

Access previous PowerPoints and session recordings from the ECATS website at https://www.dpi.nc.gov/districtsschools/classroom-resources/exceptional[children/every-child-accountability-tracking](https://www.dpi.nc.gov/districts-schools/classroom-resources/exceptional-children/every-child-accountability-tracking-system-ecats/reporting/federal-reporting-office-hours)system-ecats/reporting/federal-reportingoffice-hours

# **ECATS website: Federal Reporting Office Hours**

**Every Child Accountability & Tracking System** (ECATS)

**Special Education** 

**Service Documentation** 

**MTSS** 

**Monday Messages** 

**Frequently Asked Questions** 

**Newsletters** 

**ECATS ODS** 

**Resources** 

**Reporting** 

**Federal Reporting Office Hour** 

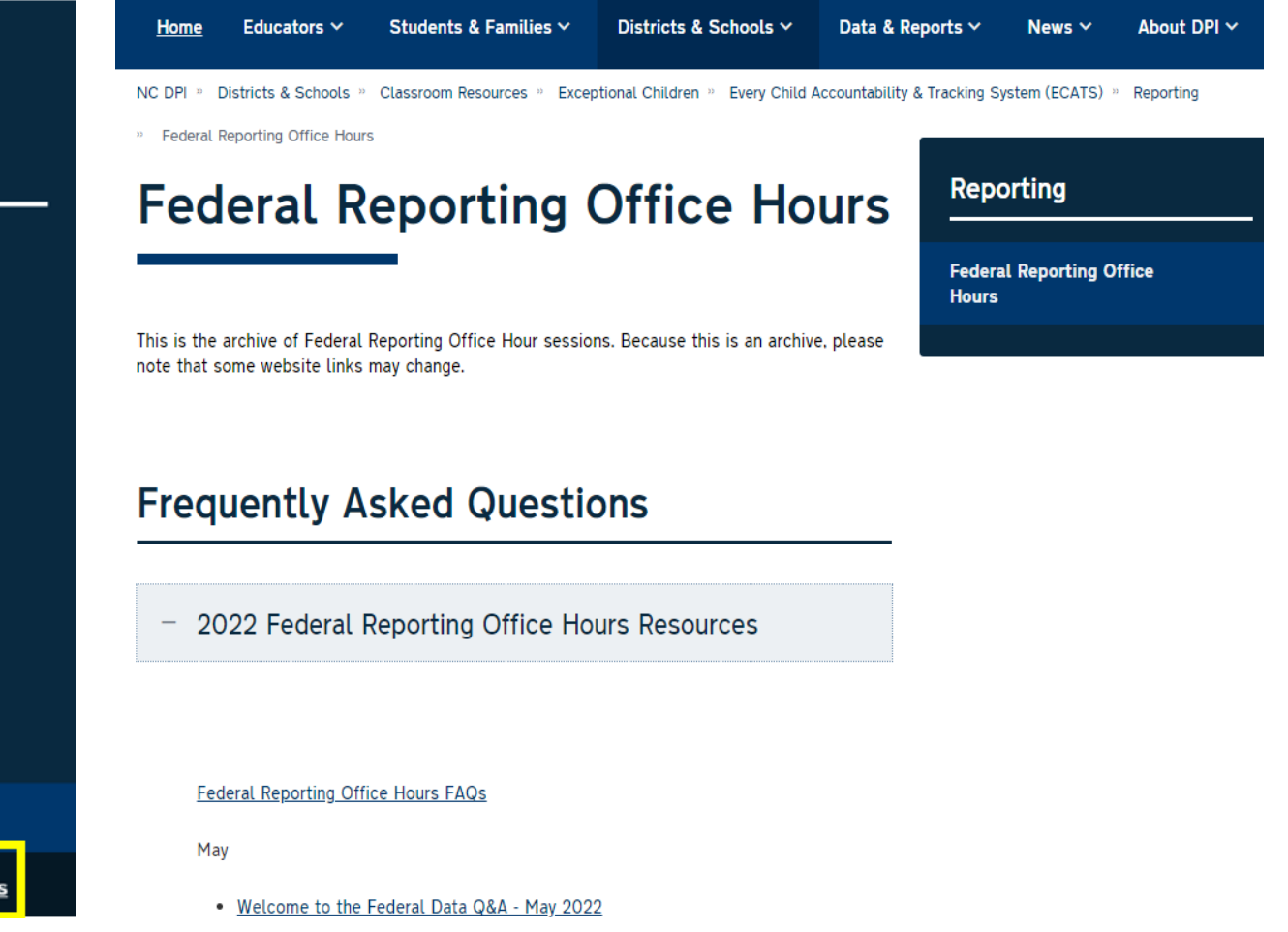

• Federal Reporting Office Hours session 5.4.22 [4] - Password: mDXjSid4 o Transcript